## Navigating Through the Court Schedule

## **Overview**

From the **Court Schedule**, you can view all cases scheduled for judges, attorneys, and cases, search by date and/or time, or by case number or name.

## **Step-by-Step**

You may get there by:

- 1. Entering the search criteria
- 2. Highlight the case or the associated name
- 3. Select the **Court Schedule** tab from the **Index View** screen as shown below

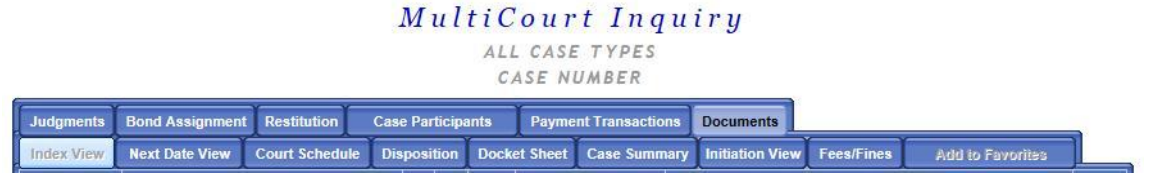

You can view the schedule either for the current day, days, months, or a year.

You can do so by entering the desired information in the *date*, *time*, *who*, and *for* fields.

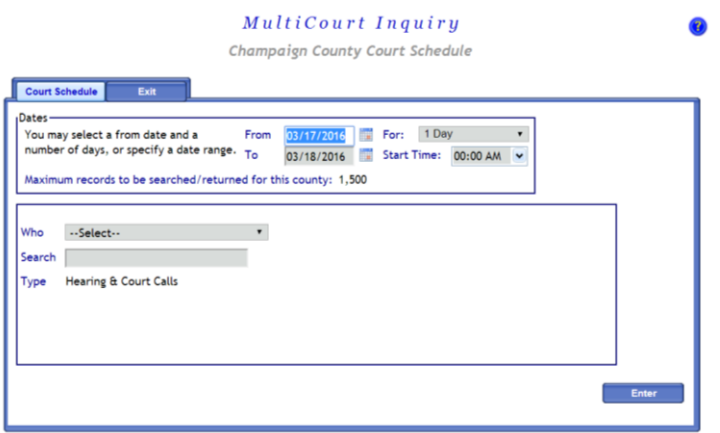

Results will show a detailed list of cases.

## MultiCourt Inquiry

Champaign County Court Schedule

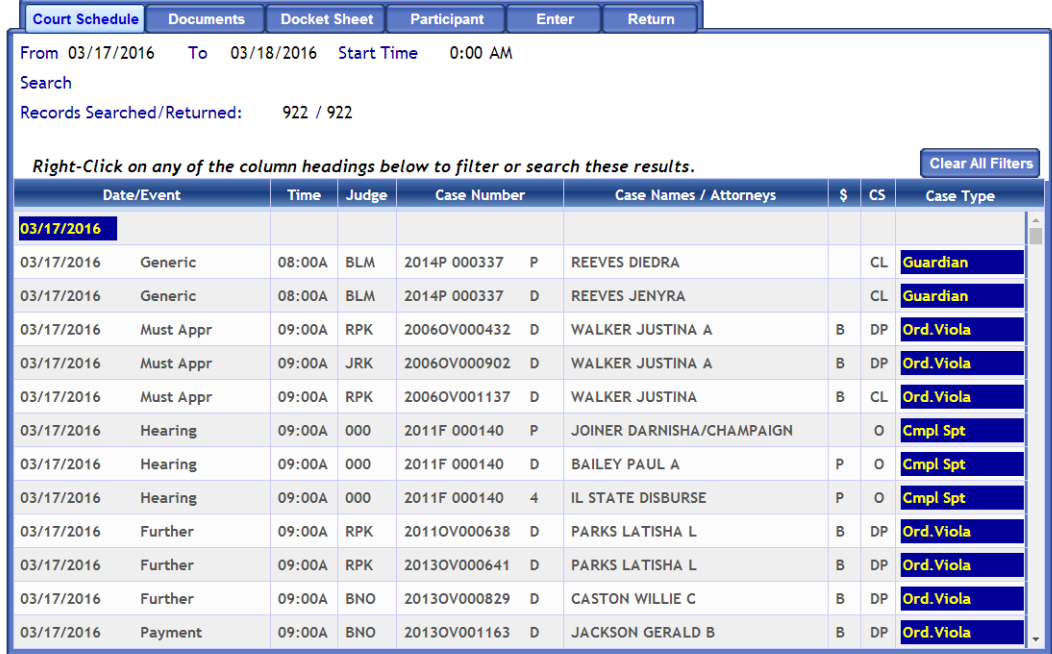

C 2015 JANO Technologies, Inc. All Rights Reserved.

Docket Sheet: Highlight the case and click "Docket Sheet" tab on the index header or simply double click the case number.

Participant Details: Highlight the case and click "Participant" tab on the index header.

Also available is the status of case under the "CS" column, the balance under the "\$" column, and the type of case under the "Case Type".